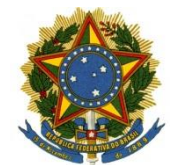

# **PODER JUDICIÁRIO SEÇÃO JUDICIÁRIA DO DISTRITO FEDERAL**

## **VISÃO GERAL DE EQUIPES E CANAIS NO MICROSOFT TEAMS**

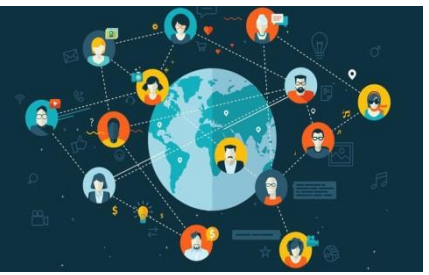

**AS EQUIPES** são uma coleção de pessoas, conteúdo e ferramentas para comunicação e compartilhamento de arquivos do trabalho. As equipes são projetadas para reunir um grupo de pessoas que trabalham unidas para realizar tarefas.

As equipes podem ser criadas para serem particulares e apenas para usuários convidados.

As equipes também podem ser criadas para serem públicas e abertas, permitindo que qualquer pessoa dentro da organização participe (até 5000 membros).

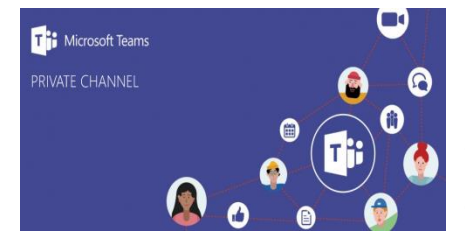

**OS CANAIS** são seções exclusivas dentro de uma equipe para manter as conversas organizadas por tópicos, projetos e disciplinas específicas  $-$  o que funcionar melhor para a sua equipe!

Os canais são locais onde as conversas acontecem e onde o trabalho realmente é feito. Os canais podem ser abertos para todos os membros da equipe ou privados, caso precise de um públicoalvo. Os canais padrão são para conversas em que todos de uma equipe podem participar, e os canais privados limitam a comunicação a um subconjunto de pessoas de uma equipe.

## **CONVERSAR E COMPARTILHAR ARQUIVOS NO MICROSOFT TEAMS**

 $\downarrow$  Localizando e entrando em uma equipe existente Após ter feito loguin no Teams, a tela do programa estará conforme a imagem abaixo.

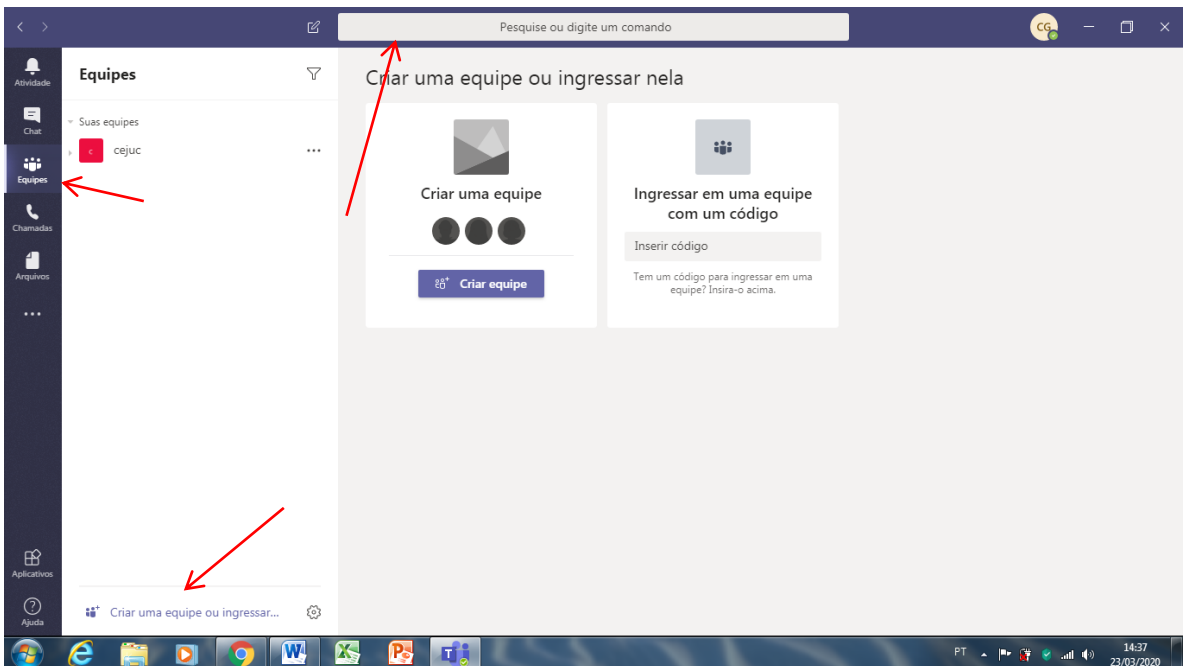

Para ingressar em uma equipe específica:

- 1. Clique no Botão Equipes tos,
- 2. Clique logo abaixo em ingressar ou criar uma equipe na parte inferior da lista de equipes.
- 3. Digite um nome de equipe específico na caixa de pesquisa no canto superior direito e pressione Enter.
- 4. Encontre a equipe que você está procurando e selecione ingressar na equipe.

### **CRIANDO UM CANAL**

As equipes são formadas por canais, que são as conversas que você tem com seus colegas. Cada canal é dedicado a um tópico, departamento ou projeto específico.

Por padrão, todos os membros de uma equipe podem criar canais. Um canal padrão está aberto para todos os membros e qualquer coisa publicada é pesquisável por outras pessoas. Se precisar de um público menor para um projeto específico, você pode criar um canal privado para sua equipe.

- 1. Para criar um canal padrão, inicie na lista de equipes.
- 2. Localize o nome da equipe e clique Mais opções Botão Mais opções \*\*\*
- 3. Clique em adicionar canal.

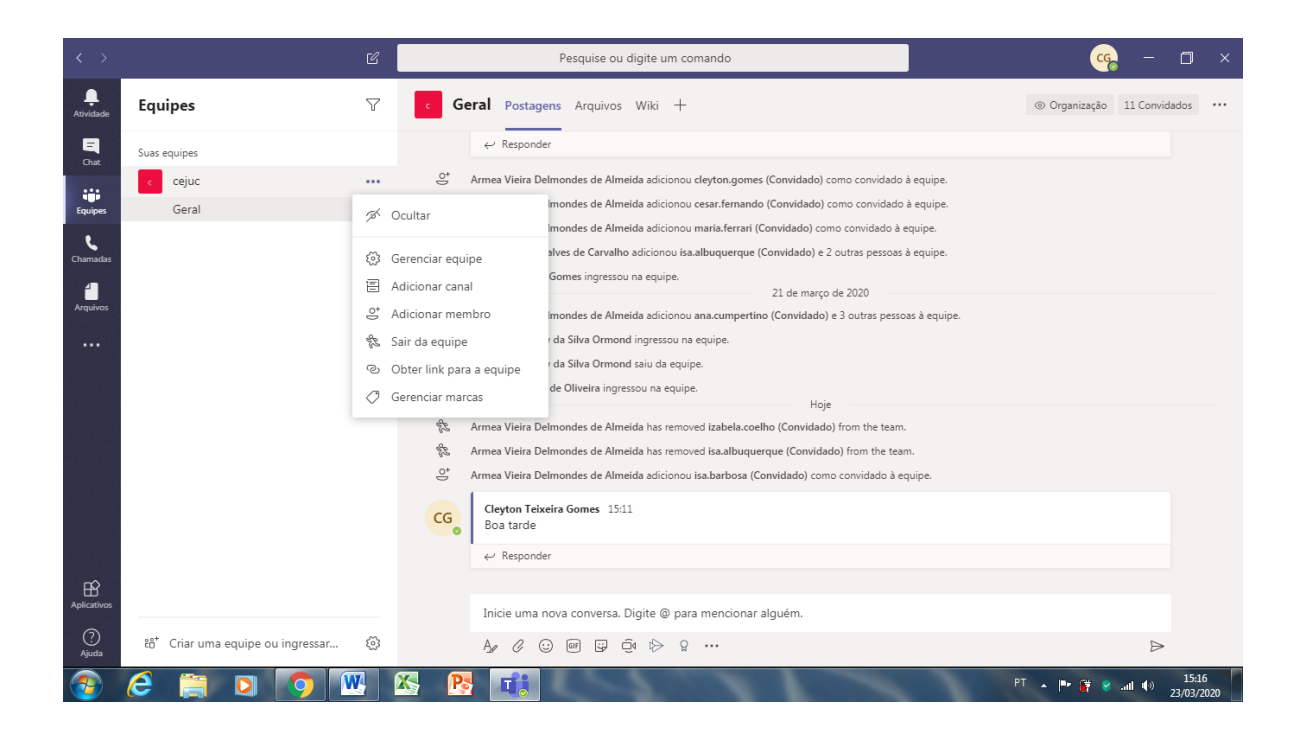

- 4. Digite um nome para seu canal, na tela abaixo foi digitado como exemplo "Políticas Públicas". O campo descrição é opcional.
- 5. No campo privacidade, escolha a opção Padrão (o canal fica acessível para todos da equipe. Caso queira criar um canal privado escolha a opção "Privado", (o canal fica acessível apenas a um grupo específico de pessoas da equipe).
- 6. Para finalizar a criação do canal clique em adicionar.

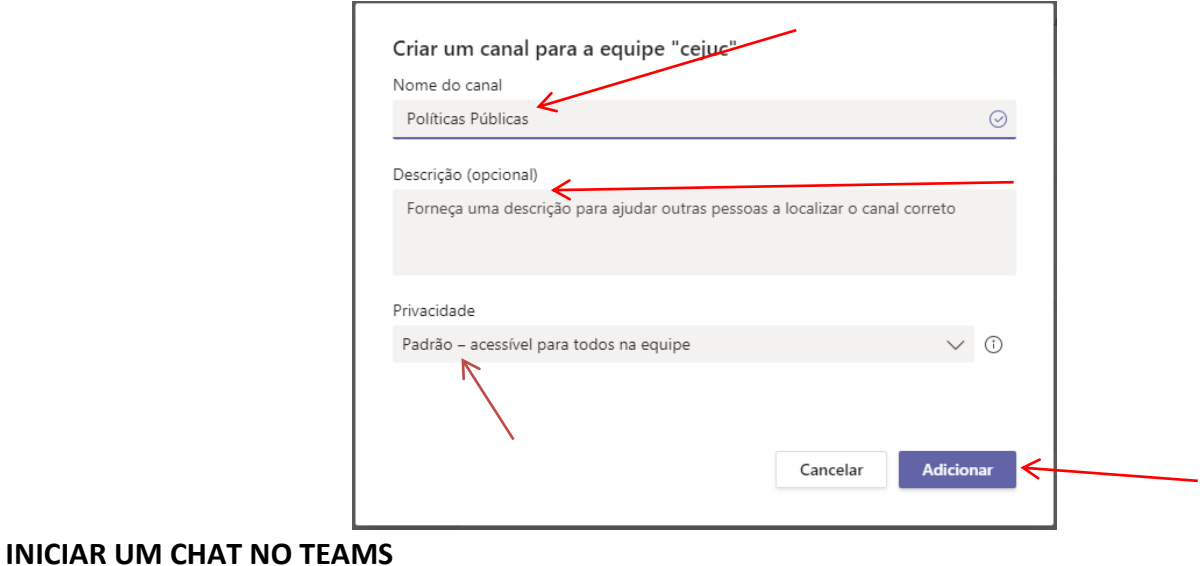

- 1. Você começa chats privados e em grupo clicando no botão **Novo chat**  $\mathbb{Z}$  na parte superior da lista de chat.
- 2. Inserir o nome da pessoa, como exemplo foi digitado "André". Obs. "O aplicativo faz diferenciação de acentos, de letras maiúsculas não".

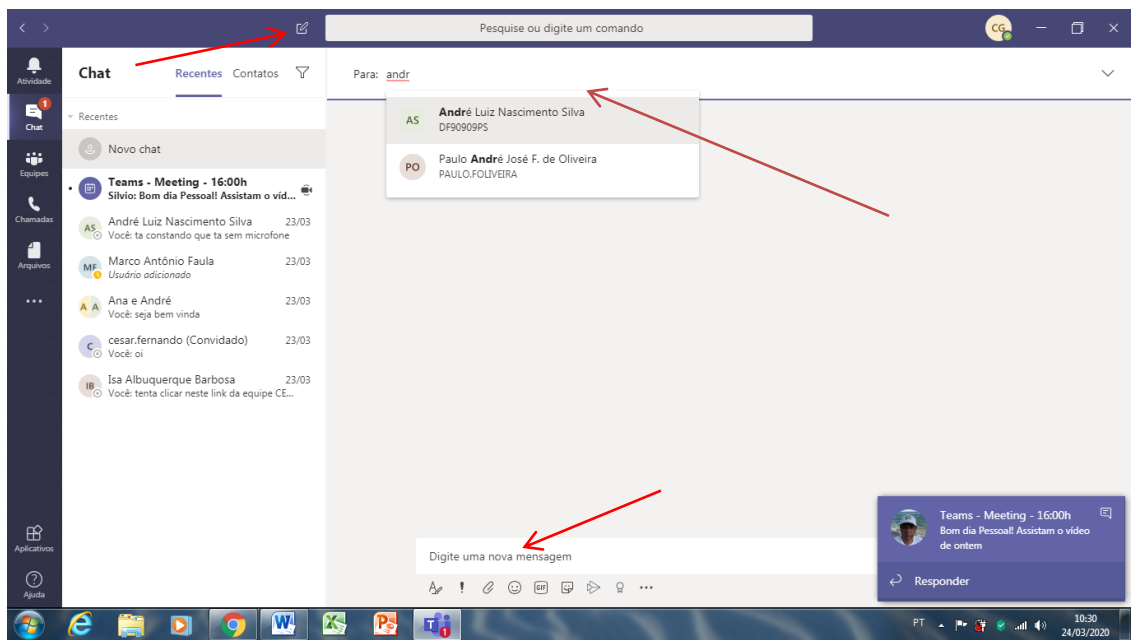

3. Para abrir suas opções de formatação, clique no botão Formato $\Delta$ , abaixo da caixa em que você digita a mensagem.

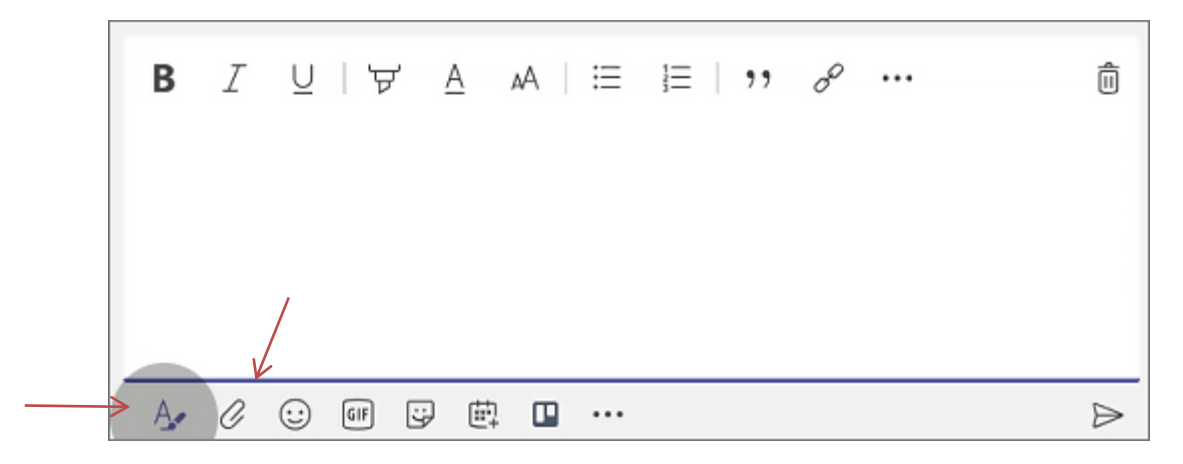

- 4. Para enviar um arquivo clique no botão anexar mostrado na figura acima.
- 5. Na parte superior esquerda temos ícones importantes a serem observados:

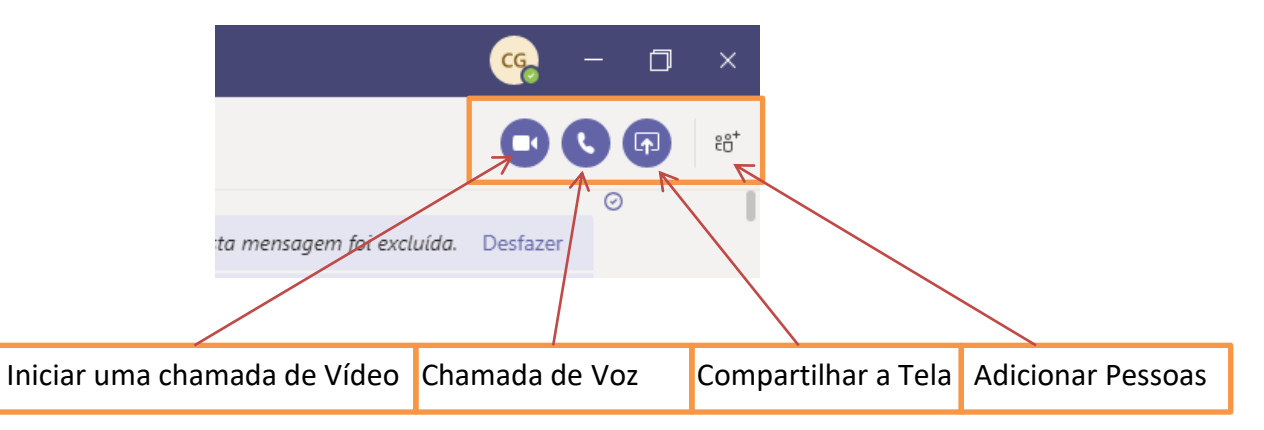

6. Utilizando os botões mostrados na figura acima é possível iniciar uma vídeo conferência através de uma chamada de vídeo. Realizar chamada apenas com áudio.

- 7. Um recurso muito interessante do Teams é o Compartilhar a Tela, o qual permite que a outra pessoa do chat controle o seu computador por acesso remoto.
- 8. Para adicionar mais pessoas na conversa utiliza o botão Adicionar Pessoas.

#### **INICIAR E NOMEAR UM CHAT EM GRUPO**

- 1. Inicie o chat da mesma forma que iniciaria um chat privado:
- 2. Selecione Novo chat  $\mathcal C$  no Teams, na parte superior da lista de chat.
- 3. Selecione a seta para baixo na extremidade direita do campo "Para".
- 4. Digite um nome para o chat no campo "Nome do grupo". Em seguida, digite o nome das pessoas que gostaria de adicionar no campo "Para".

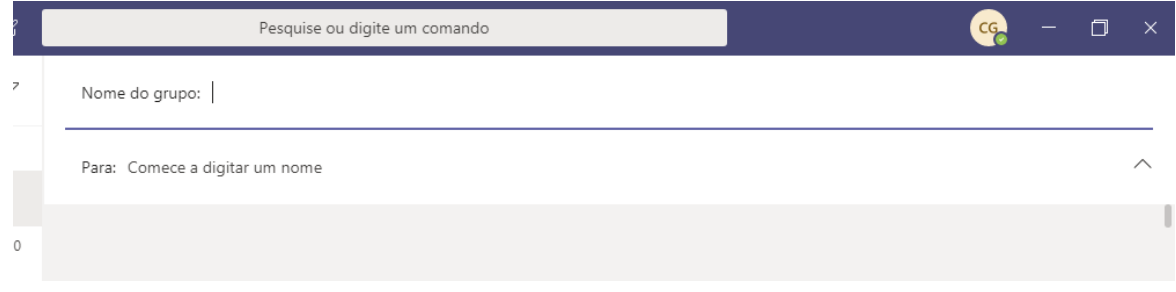

### CRIANDO UM CANAL PARA REALIZAR UMA REUNIÃO

- $\frac{1}{\sqrt{2}}$  Existem várias formas de se iniciar uma reunião no Microsoft Teams, neste exemplo vamos criar um canal específico para uma reunião.
- 1. Clique no botão equipes, depois clique no botão com ícone de Três pontinhos e clique em adicionar canal. Como exemplo digite o nome "Reunião – CEJUC". Em privacidade escolha a opção padrão, para que todos da equipe possam participar da reunião.

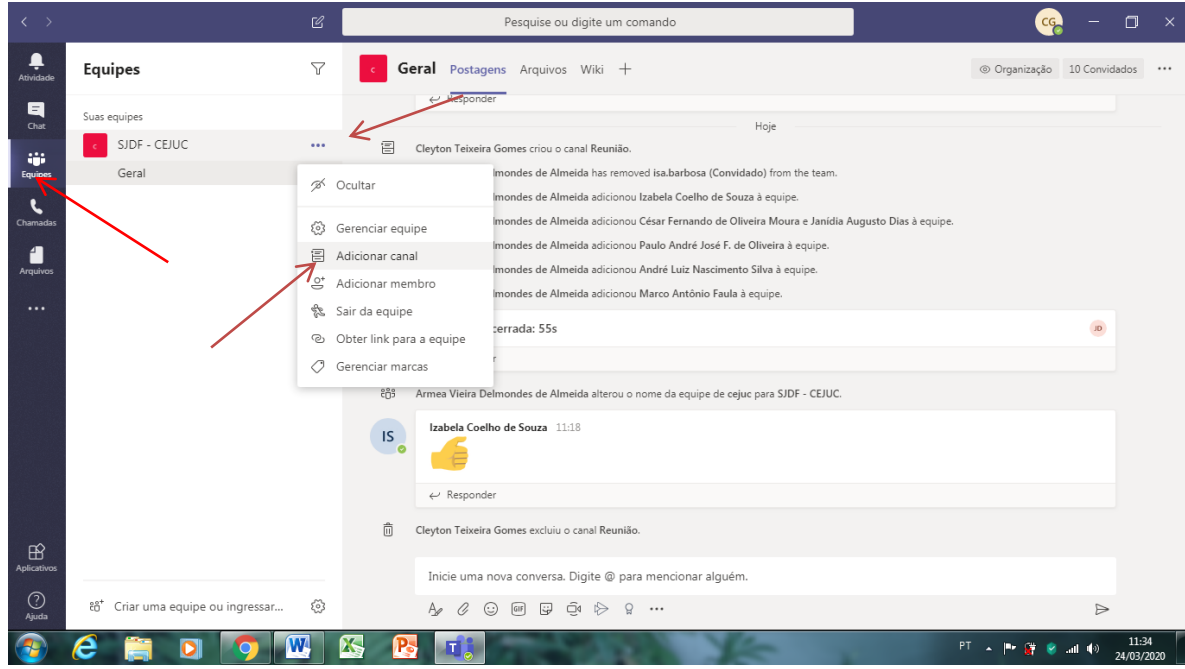

2. Agora Selecione o canal Reunião e observe bem a parte inferior da janela abaixo:

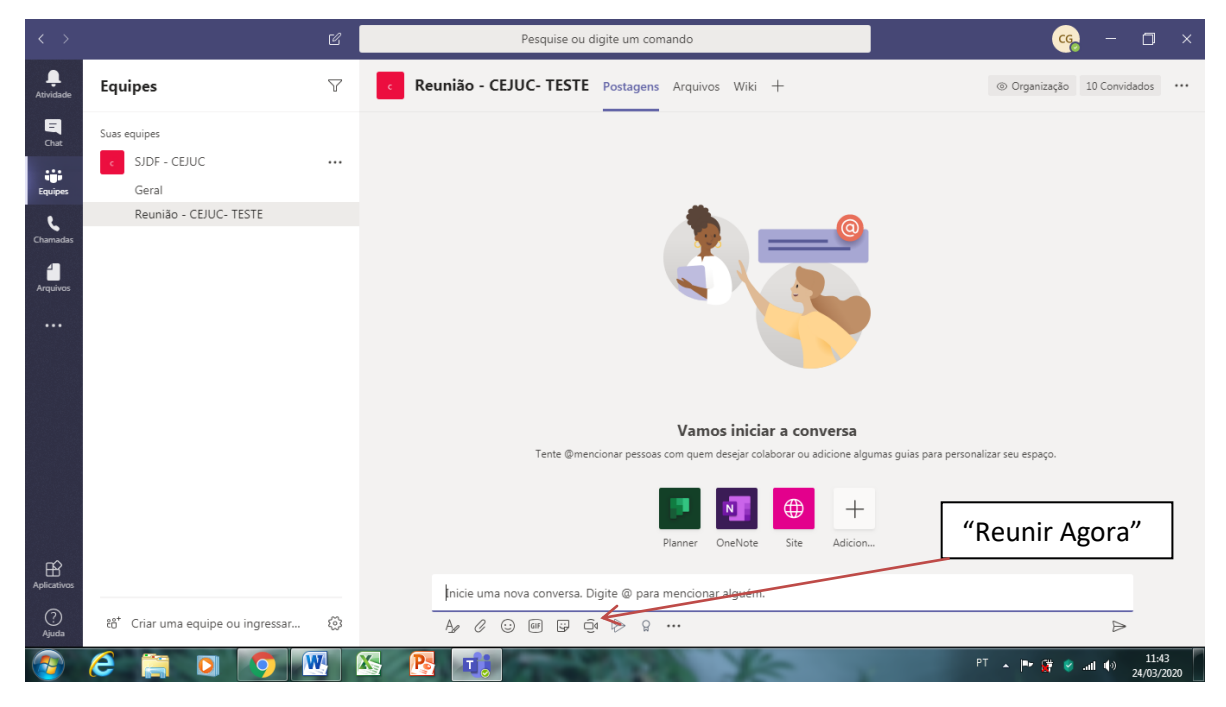

3. Para começar a reunião neste canal clique no botão "Reunir Agora".